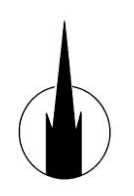

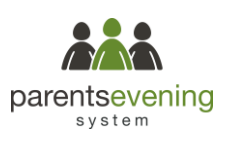

# **Parents' Guide for Booking Appointments for Year 1 to Year 6 teacher/parent meetings.**

Browse to<https://bloxhamchurchofengland.parentseveningsystem.co.uk/>

**Dear Parents/carers, we would like to invite you to meet with your child's teacher at parent's evenings held on Tuesday 17th and Thursday 19th October. To make an appointment please follow the step by step instructions detailed here.**

**The booking system opens on Friday 6 th October at 09.00 hours and closes on Monday 16th October at 12 noon.**

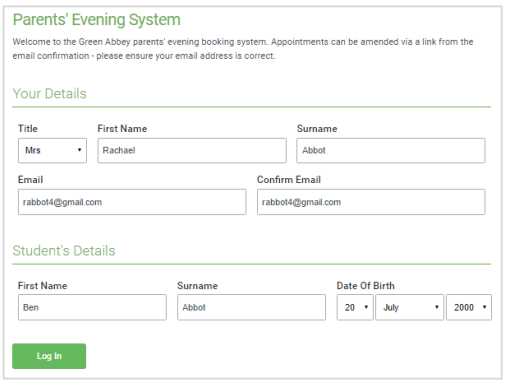

**Put the link above into a browser laptop, ipad or mobile phone. Step 1: Login**

Fill out the details on the page then click the *Log In* button. Your full name and email address that we hold on sims for you.

A confirmation of your appointments will be sent to the email address you provide.

Please use your child's forename and surname and their date of birth as held on sims for your child.

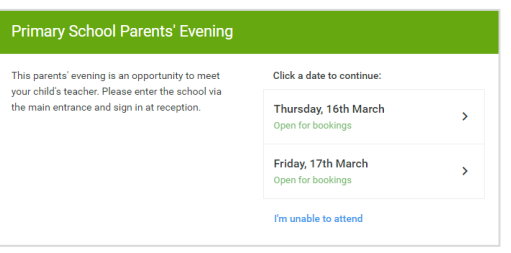

## **Step 2: Select Parents' Evening**

Click on the date you wish to book. This is an example in the screen shot. The dates you will be presented with are: 17<sup>th</sup> October and 19<sup>th</sup> October 2017 for Year 1 to 6 teachers.

Unable to make all of the dates listed? Click *I'm unable to attend*.

#### **Step 3: Select Booking Mode**

Choose Automatic if you'd like the system to suggest the shortest possible appointment schedule based on the times you're available to attend. Or if you'd rather choose the times to book with each teacher, choose Manual. Then press *Next*.

We recommend choosing the automatic booking mode when browsing on a mobile phone.

Choose Teachers If you don't wish to see any teacher below, deselect them before clicking the button to continue **Ber** Mr J Brown Mrs A Wheele  $\blacksquare$  $\overline{\mathbf{v}}$ Andrew Miss B Patel  $\overline{\vee}$ 

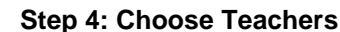

parentsevening svstem

If you chose the automatic booking mode, drag the sliders at the top of the screen to indicate the earliest and latest you can attend.

Select the teachers you'd like to book appointments with. A green tick indicates they're selected. To de-select, click on their name.

To add appointments for another child, press the *Add Another Child* button at the bottom and then repeat this step.

### **Step 5a (Automatic): Book Appointments**

If you chose the automatic booking mode, you should see provisional appointments which are held for 2 minutes. To keep them, choose Accept at the bottom left.

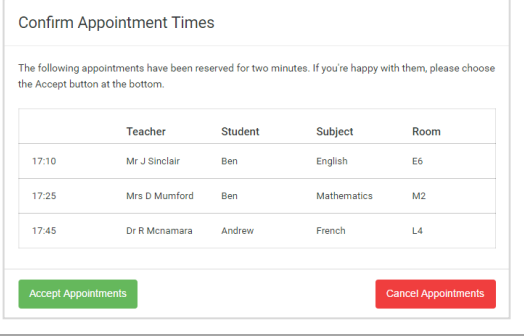

#### Miss B Patel Mrs A Wheeler Mr. I Brown SENCO (A2) Class 10F (H3) Class 11A (L1) Ben Andrew Ben Ø 16:30  $16:40$ 16:50  $17:00$

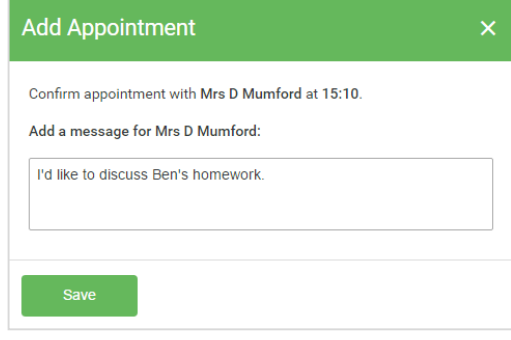

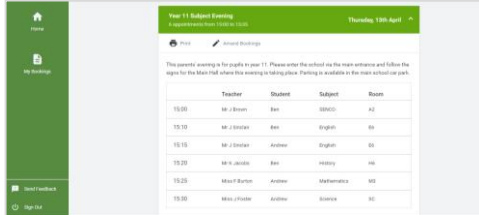

# **Step 5b (Manual): Book Appointments**

Click any of the green cells to make an appointment. Blue cells signify where you already have an appointment. Grey cells are unavailable.

To change an appointment, delete the original by hovering over the blue box and clicking *Delete*. Then choose an alternate time.

After clicking on a green cell to make an appointment, a pop-up box appears where you can optionally leave a message for the teacher to say what you'd like to discuss or raise anything beforehand.

Once you're finished booking all appointments, at the top of the page in the alert box, press *click here* to finish the booking process.

#### **Step 6: Finished**

You're now on the *My Bookings* page and all your bookings are below. An email confirmation has been sent and you can also print appointments from this page by pressing *Print*, you will not be asked for this print out by the school it is just for you as a reminder.

To change your appointments, click on *Amend Bookings*.

If you have any issues with logging into the system please get in touch with Mrs Bletchly at [zbur3251@bloxham](mailto:zbur3251@bloxham-pri.oxon.sch.uk)[pri.oxon.sch.uk](mailto:zbur3251@bloxham-pri.oxon.sch.uk) or by phone 01295 720224. Mrs Bletchly will be available to help you in school from 9.15 until 9.45 on Friday 6<sup>th</sup> October if you do not have access to a mobile phone, laptop or ipad and will help you book a meeting.

Thank you.